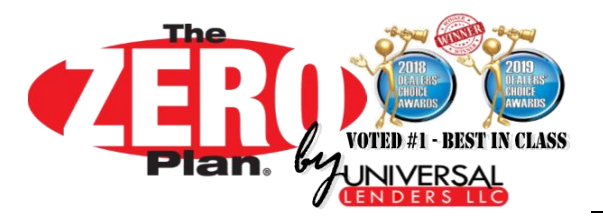

The Zero Plan® Dealer Sales Tools contains everything you will need to begin using **The Zero Plan®**! After installing the Dealer Sales Tools on your PC, you will have access to Training/Reference Guides, Help & Troubleshooting Tools, FACT Sheets, Sales Aids – *and most importantly – The Zero Plan® Forms Builder.* The Forms Builder is a self-contained PDF forms generator that you will use to complete and print all the required documents for your finance transaction.

#### *To download and install the Zero Plan® Dealer Sales Tools on your PC, follow these simple instructions:*

## ► **1. Remove/Uninstall Old Version(s) of Dealer Sales Tools from your PC**

### **Windows 7**

- **1. Open your Windows Control Panel**
	- a. Press Windows+R on your keyboard to open the Run dialog b. Type **control panel** in the empty box
	- c. Click OK

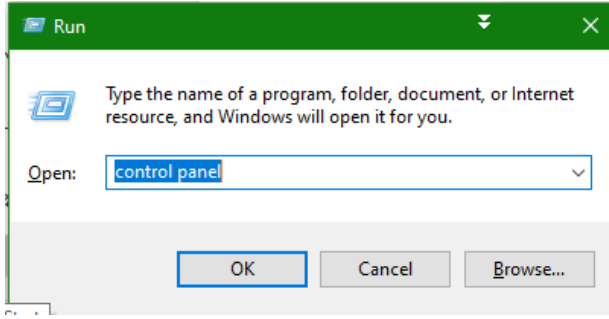

### **2. Find your list of Programs & Features**

*Depending on your view, click on either:* 

- a. "Uninstall a program" if in Category View *-or-*
- b. "Programs and Features" if in List View

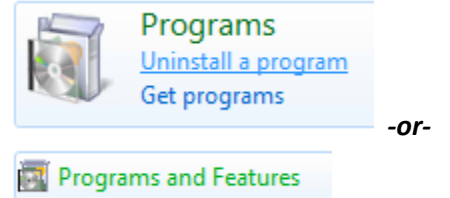

#### **3. Find ZERO Plan & click UNINSTALL**

- a. If sorted alphabetically, it should be at the bottom.
- b. Highlight the program, then click Uninstall above the list

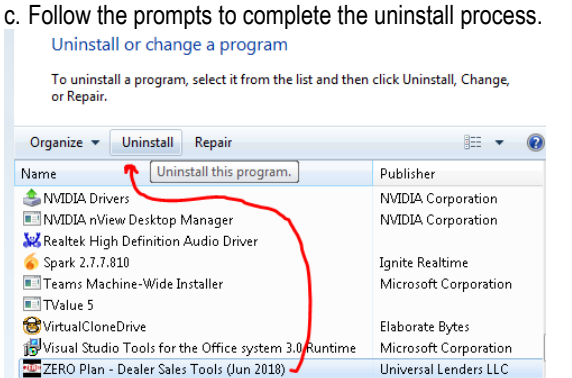

# **Windows 10**

**1. Open your Windows Settings** a. Right-click on the Windows Start Icon

#### b. Then click Settings **Task Manager** Settings  $\infty$ **File Explorer** Search Run  $\sigma$ Shut down or sign out ١ Start Desktop æ

#### **2. Click on "Apps"**

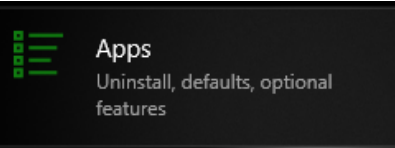

#### **3. Find ZERO Plan & click UNINSTALL**

- a. If sorted alphabetically, it should be at the bottom.
- b. Highlight the program, then click Uninstall above the list
- c. Follow the prompts to complete the uninstall process.

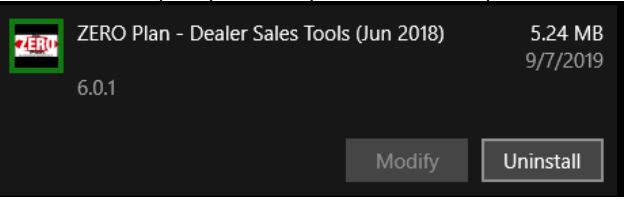

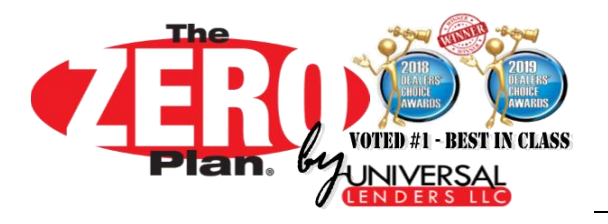

### ► **2. Log into The Zero Plan website**

- From the PC that you wish to load the program onto, **visit [theZEROplan.com](http://thezeroplan.com/)** .
- Sign In with the user name and password.

o User: **DLR9950** Password: **UL9950**

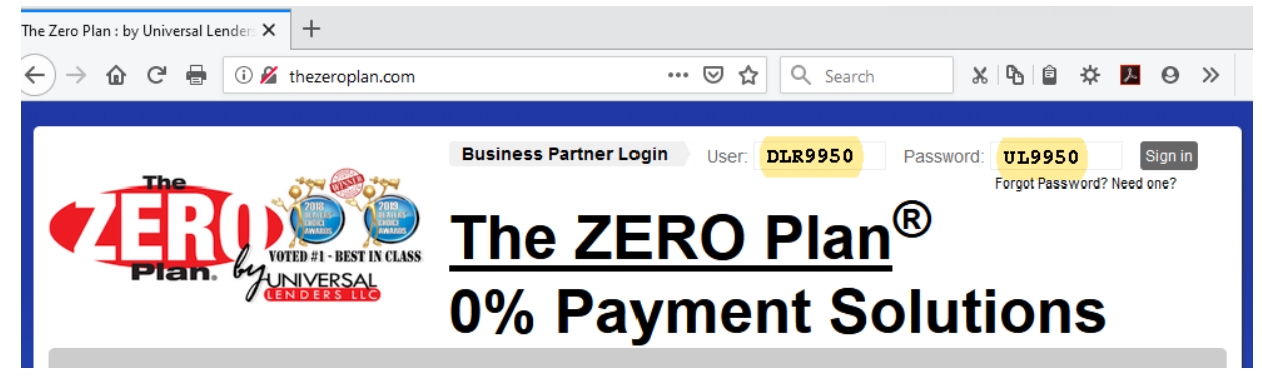

## ► **3. Scroll down to "Install-Update ZERO Plan Programs"**

- After you are logged in, you will be at the Business Partner Pages.
- Scroll down towards the bottom of the page to find "Install-Update ZERO Plan Programs" and click on it.

**ZERO Plan<sup>®</sup> Partners** 

Overview of the ZERO Plan® and Universal Lenders LLC

Trouble Shoot ZERO Plan Program Problems

ZERO Plan® Training Material and FACT Sheets

Current Program Guidelines, Retailer Fee Schedule and ZERO Plan News

ZERO Plan Menu- Increase Revenue With Payment Presentations

Agent/Administrator Resources & Enrollment Documents

Install-Update ZERO Plan Programs

E-Contracting - Partners That Integrate With The ZERO Plan

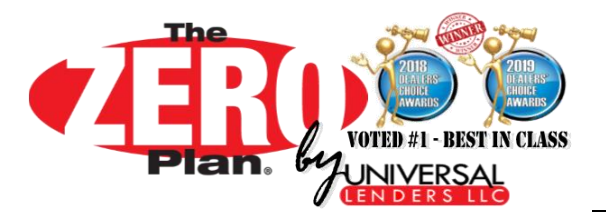

### ► **4. From "Install-Update ZERO Plan Programs" Menu**

- Click on **Download-Update Standard ZERO Plan Programs** to begin the update.
- (*If you are using a special Administrator-sponsored finance program, use the Administrator-specific download link instead of the Standard program*).

#### Install-Update ZERO Plan Programs

Back to Partner Homepage »

The ZERO Plan Programs consist of a FormsBuilder which is used to create the ZERO Plan installment agreement and a folder of useful retailer resources such as current fees and guidelines, training material, and much more. After the download is complete two icons will be added to the workstation's desktop to access the down loaded programs.

The ZERO Plan FormsBuilder utilizes the Adobe PDF Fillable Form Technology so your workstation needs to have the Adobe Reader version 9.0 or newer loaded as a program. We have provided a link below to download the current version of Adobe Reader for FREE.

The First Step is to download the Adobe Reader program prior to installation or the update Only if you have a version older than 9.0

The Second Step is to print out the Step By Step Instructions. Click and Print prior to running the program.

The Third Step is to click on the "Download-Update ZERO Plan Programs" link below to begin the download. Any older versions will be removed as part of this update or installation.

\*Click on the GWC Program option ONLY IF you are financing a GWC policy under the ZERO Plan GWC Program \*

- · Step 1. Download-Adobe Reader(Optional)
- · Step 2. Download & Print-Step By Step Instructions
- · Step 3. Download-Update Standard ZERO Plan Programs

OR Download-Update GWC Only ZERO Plan Programs

### ► **5. Open/Run/Save the setup.msi file**

- Depending on your Windows version and/or Browser settings, you should get a Windows dialogue box asking you to either Open/Run or Save the file. If you are given the option to Open or Run the file, do so.
- Otherwise, Save the setup.msi file to a location on your computer, and remember which folder you saved it to. It may automatically save to your Downloads folder. After it is downloaded, click on the setup file.
- Below are step-by-step instructions for the 3 most common web browsers. *(Other web browsers will have similar steps that you should follow accordingly)*:
	- o [Internet Explorer](#page-2-0)
	- o [Google Chrome](#page-3-0)
	- o [Mozilla Firefox](#page-3-1)

#### <span id="page-2-0"></span>• *Internet Explorer:*

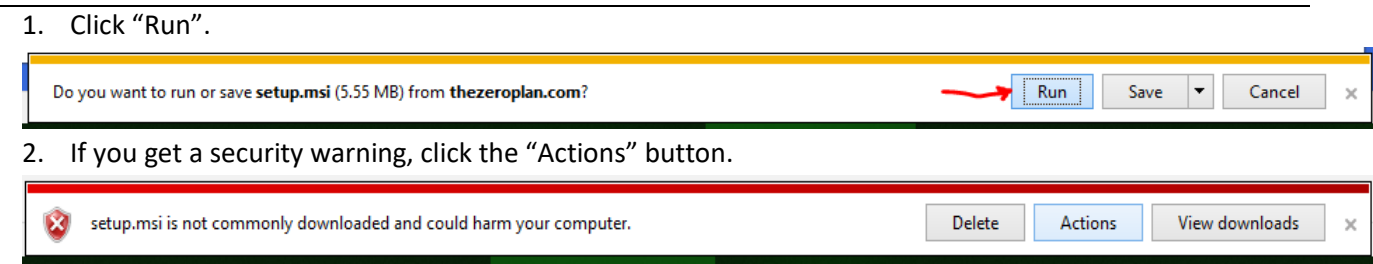

<span id="page-3-1"></span>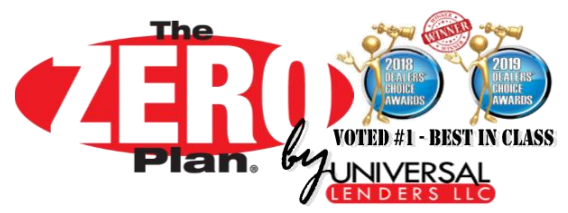

- *Internet Explorer (continued):*
	- 3. After you press "Actions", you will get a list of steps that you may take.
	- 4. Press "Run anyway" to continue.

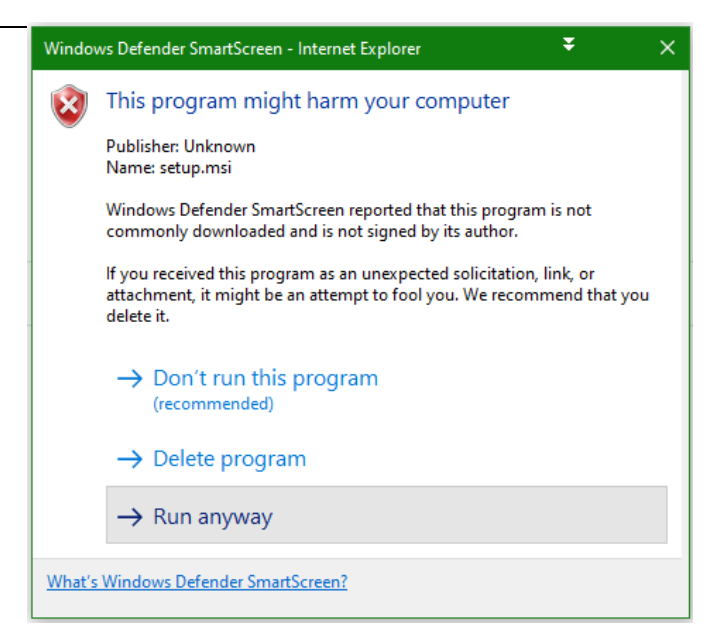

#### <span id="page-3-0"></span>• *Google Chrome:*

- 1. The file should download automatically. If it does not, select a location on your computer to save the file.(It will usually default to your downloads folder).
- 2. When finished, click the "setup.msi" icon that appears in the bottom-left corner of your screen. (Or press Ctrl+J to open your downloads history, then click setup.msi).
- 3. If you get a Security Warning about the publisher being unverified, press Run to continue.

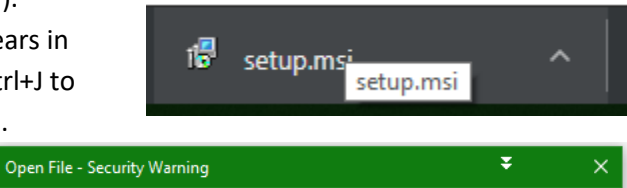

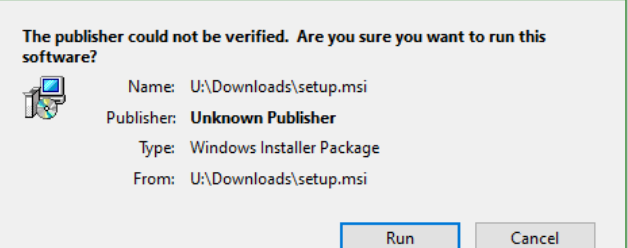

#### • *Mozilla Firefox:*

- 1. Click "Save File".
- 2. Select a location on your computer to save the file. (It will usually default to your downloads folder).

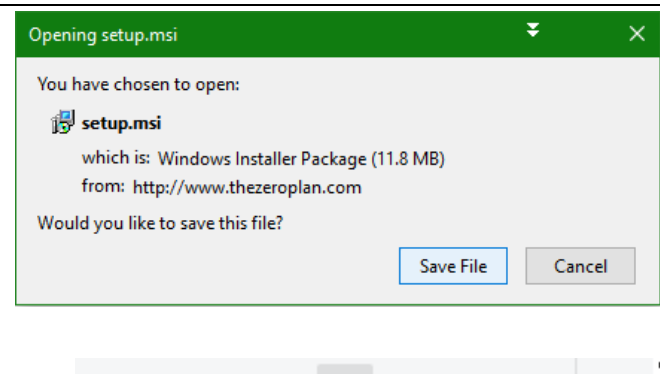

3. After the download is finished, press the download icon in the top-right of your screen (or press Ctrl+J to open your downloads history).

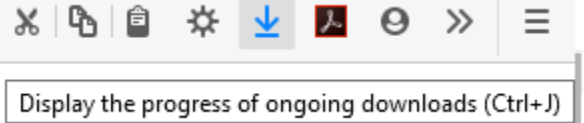

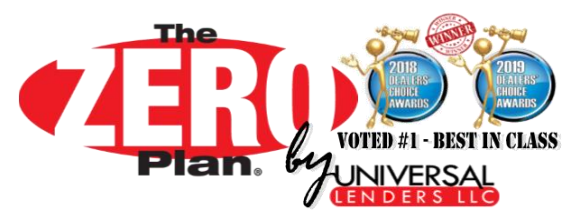

- *Mozilla Firefox (continued):*
	- 4. Click (or double-click) the setup.msi file that you just downloaded.
	- 5. If you get a virus warning, Press OK to continue.

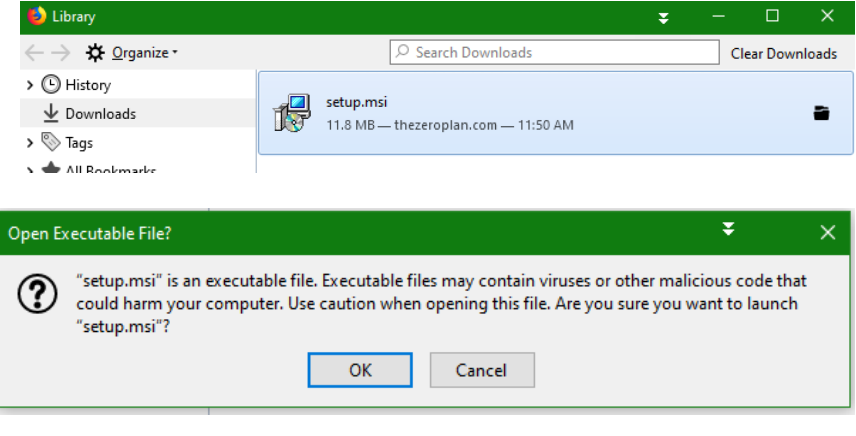

6. If you get a Security Warning about the publisher being unverified, press Run to continue.

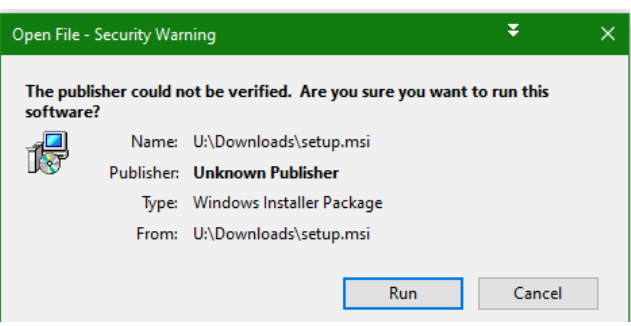

## ► **6. ZERO Plan Installation Wizard**

Once the installation begins, you will see the Installation Wizard WELCOME Screen.

o Press NEXT to continue, followed by INSTALL on the second screen.

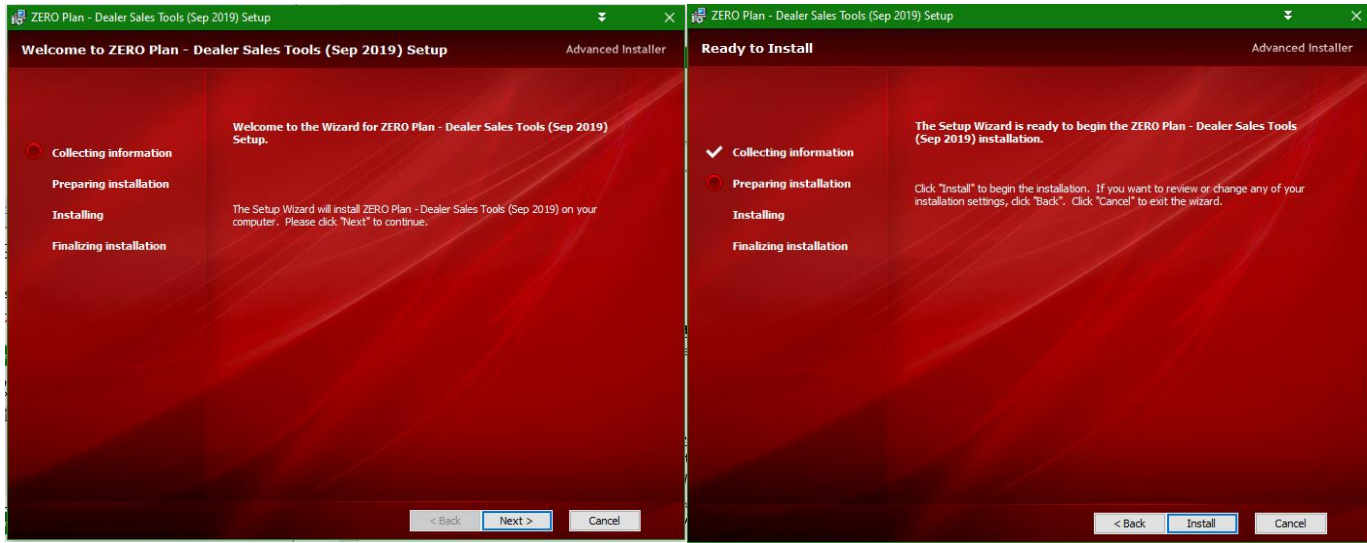

After you press the Install button, you will see installation progress as the filed are copied onto your system

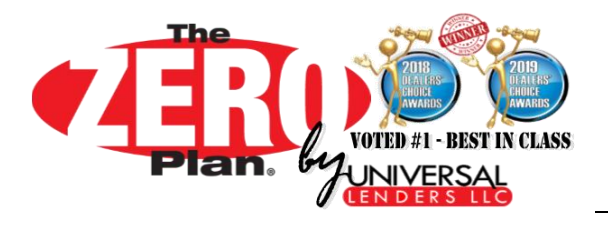

## ► **7. FINISH Installation**

When installation has finished, you will receive a final window with option to Launch ZERO Plan as you finish.

- o Leaving the option selected will bring up a tutorial on using the Forms Builder.
- o Press FINISH to close the installation wizard. Installation is complete.

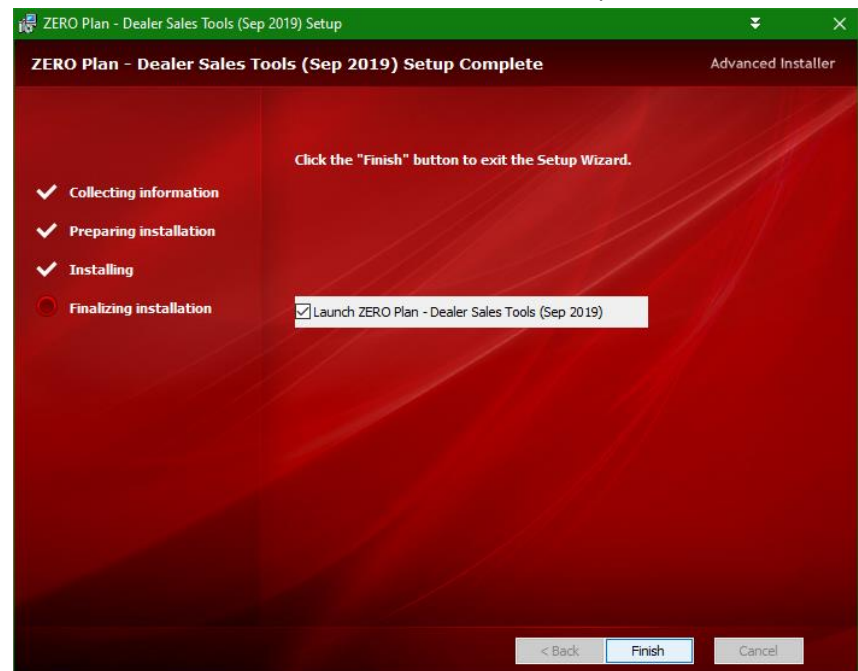

## ► **8. Using the ZERO Plan Dealer Sales Tools and Forms Builder**

On the Desktop of the workstation you will see two ZERO Plan® Icons like the examples below. ZERO Plan Tools is a folder containing resource material. The icon named ZERO Plan Forms Builder is the program to use to create the ZERO Plan forms.

► Click on ZERO Plan Forms Builder ►►►►►►►►►►►►►►►►►►►►

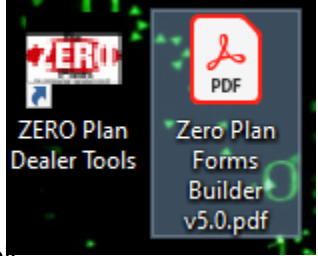

► For instructions on **how to store your dealer information** into the Forms Builder so that you do not have to re-enter it each time, **please see the tutorial on Using the**

**Forms Builder**, which is located in your START Menu under ZERO Plan – Dealer Sales Tools.

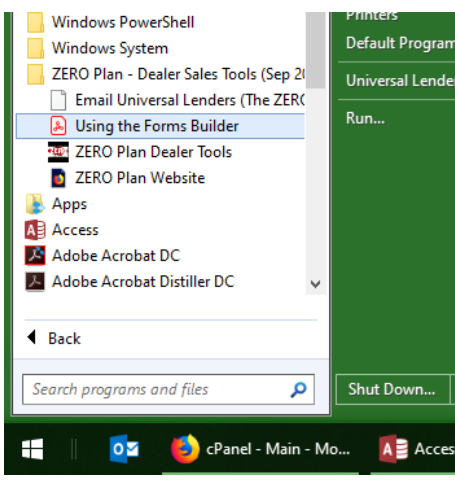

YOUR INSTALLATION IS NOW COMPLETE !

WELCOME TO UNIVERSAL LENDERS AND THE ZERO PLAN!!!